## **Acting as Proxy: Web Time Entry**

Once proxy has been assigned, follow these instructions to approve or acknowledge web time and leave reports as a proxy.

1. Log in to my.acu.edu and click on the Employee tab. Select the link "Time Sheet for Nonexempt and Student Employees" or "Leave Report for Exempt Employees", depending on which one you need to approve.

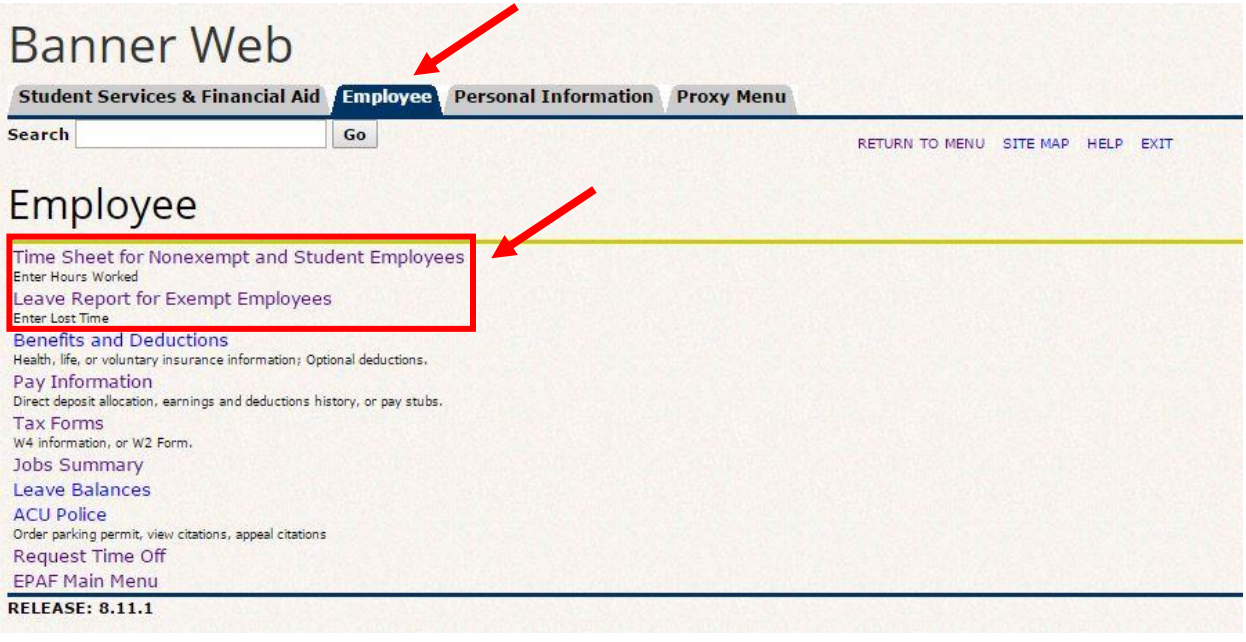

2. On this page the "Approve or Acknowledge Time" bubble should be selected by default. If it is not, make sure to select it. From the drop down box next to the "Act as Proxy" line select the individual you are serving as proxy for. Click the select button.

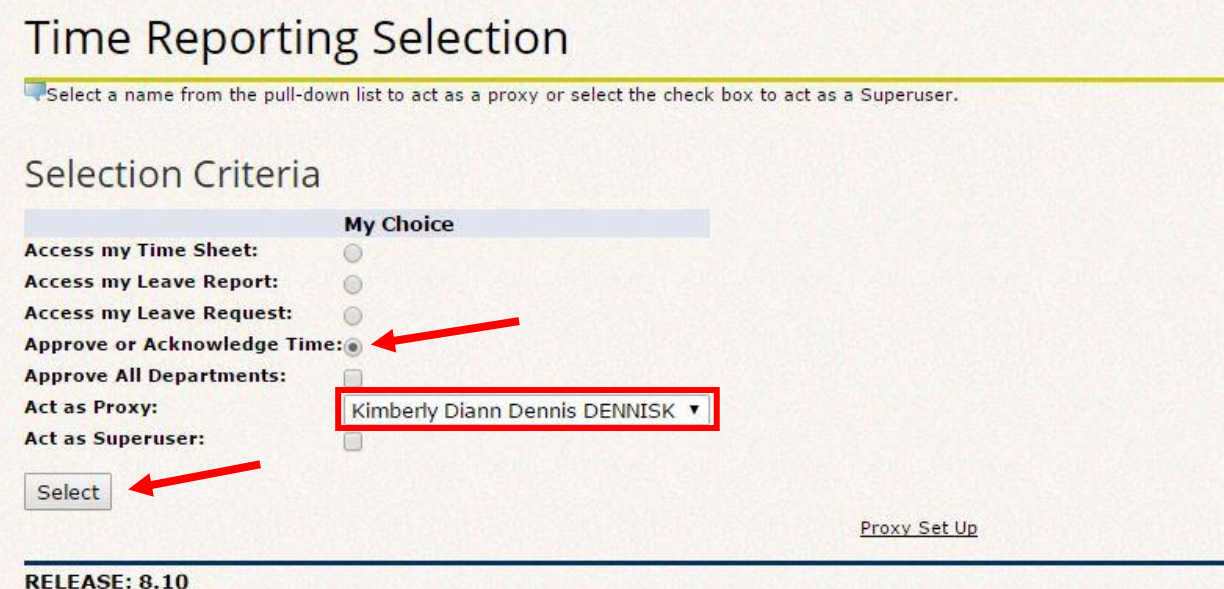

3. On this screen you will need to select the correct pay period to approve by clicking the drop down box. Make sure you are selecting the correct pay period as well as the correct employee type (ST, NE, MO). Click the select button.

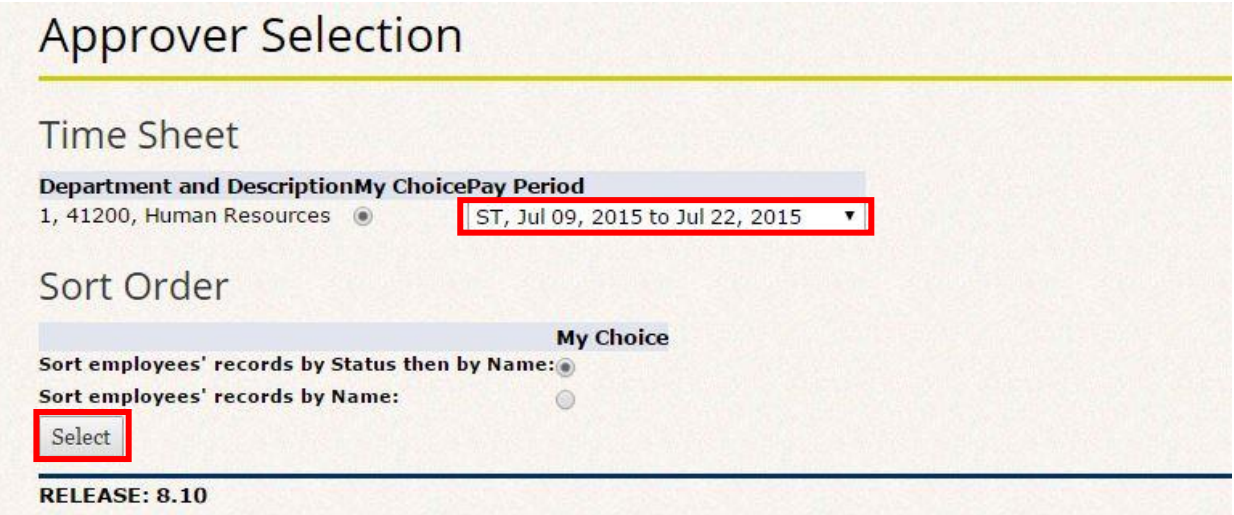

4. On this page you will see a list of the employees needing their time/leave approved. When the employee's time sheet/leave report is ready to be approved it will be under a status labeled "Pending." If their time sheet/leave report is still under the "In Progress" section, they have not submitted their time sheet/leave report yet. You will not be able to approve their time sheet/leave report until they have submitted it.

## **Department Summary**

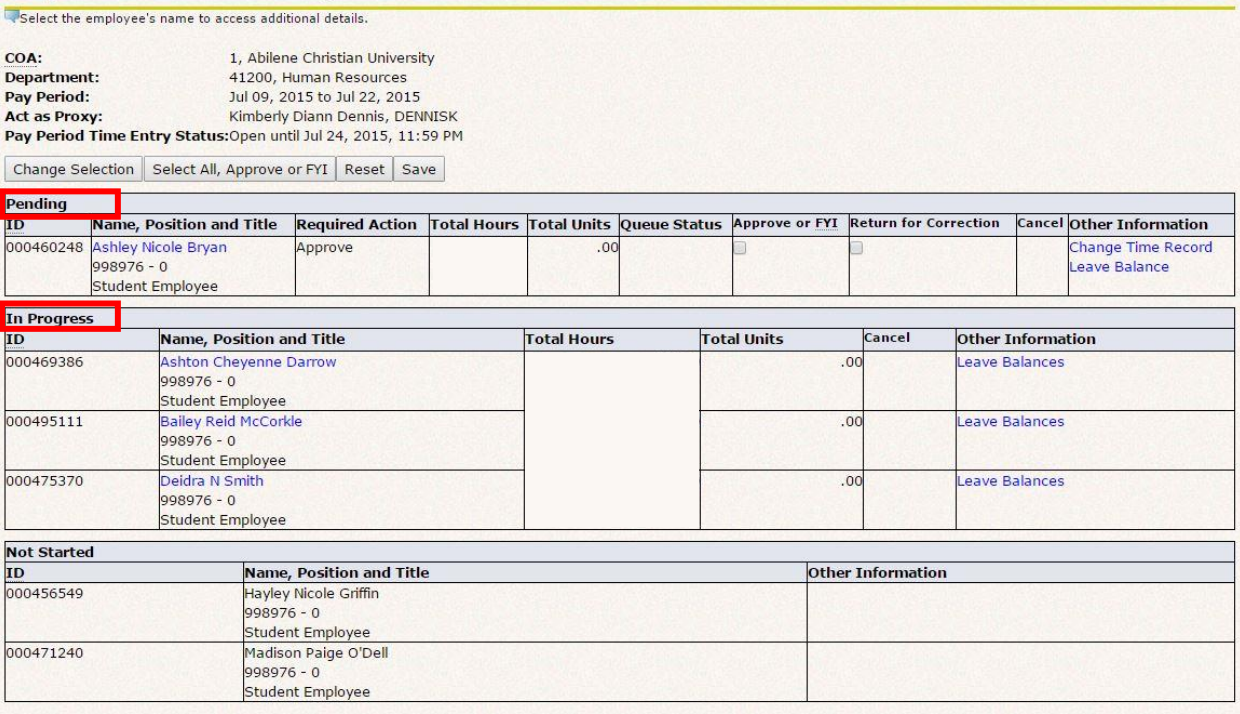